# ARUQ マニュアル

<span id="page-0-0"></span>株式会社ビィーシステム

### 目次

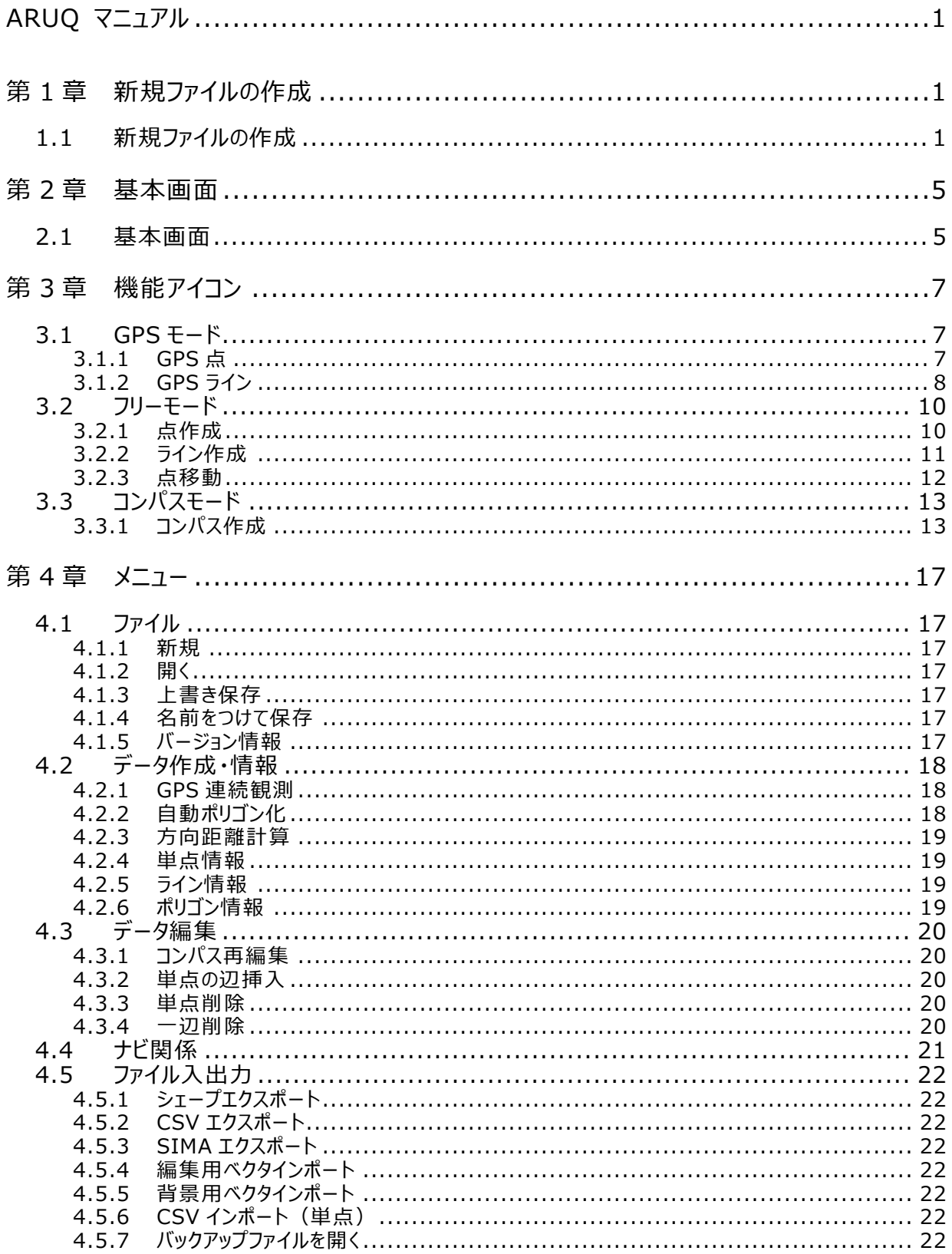

#### 株式会社ビィーシステム ARUQ マニュアル 目次

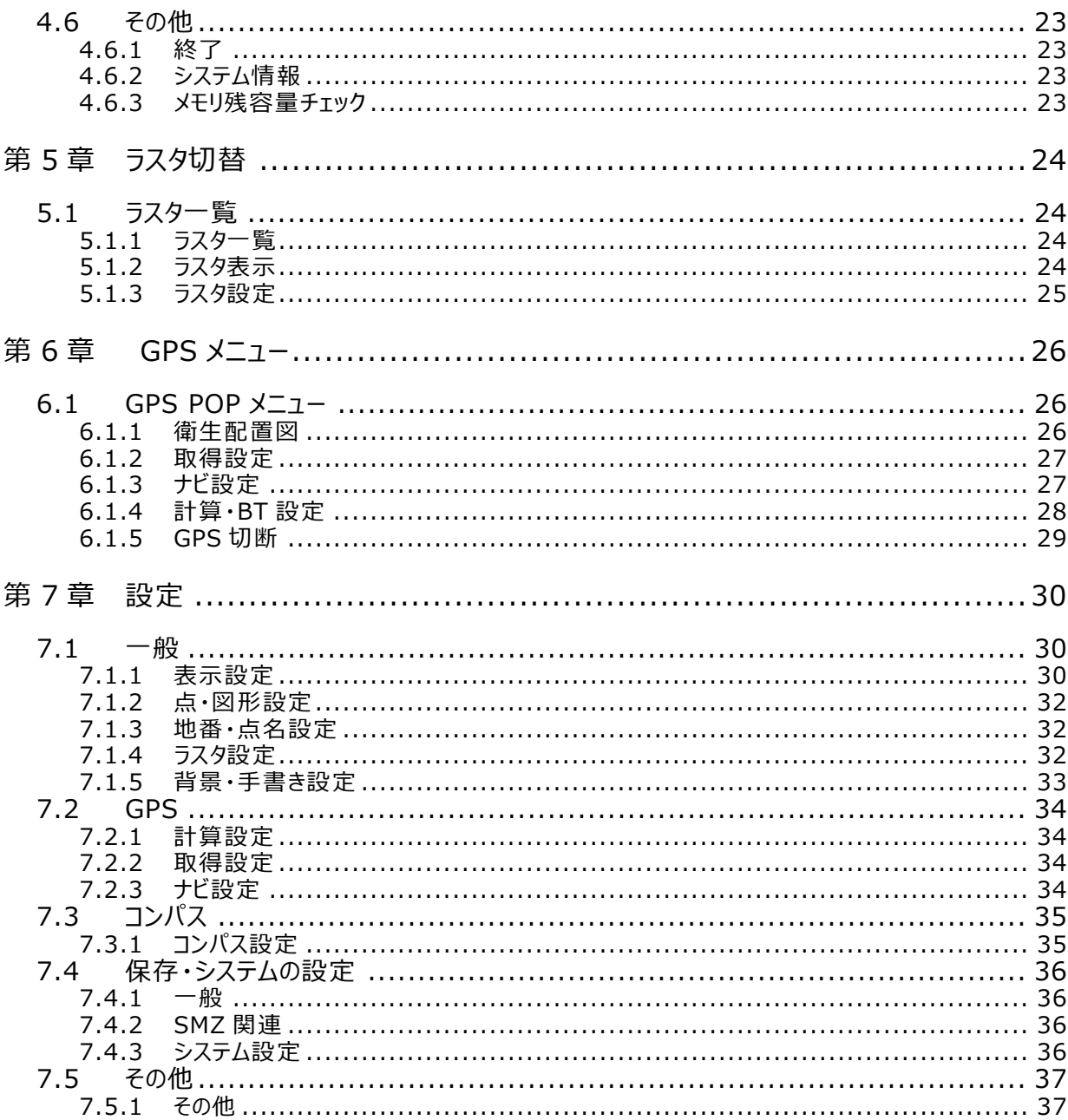

### <span id="page-4-0"></span>**第1章 新規ファイルの作成**

### <span id="page-4-1"></span>**1.1 新規ファイルの作成**

新規ファイル作成時にファイル保存についての初期設定を設定します。

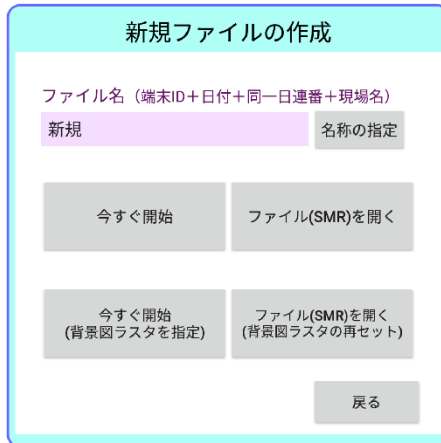

#### **ファイル名**

ファイル名を決定します。

[名称の指定]をタップします。

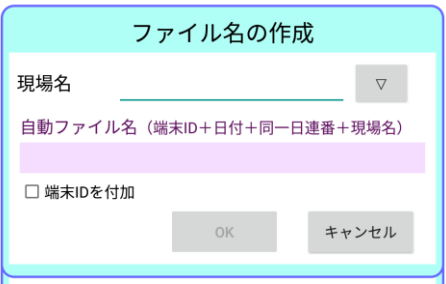

- [現場名]: 現場名を手入力することが可能です。
- 「▽] : 一度使った現場を再度選択する場合に使用します。

新しい現場を入力し、「名前を付けて開始」を行うと、「現場リストに追加してよろしい ですか?」と表示されますので、次回も使用する場合は「はい」を選択してください。

• [自動ファイル名] : 現場名を入力するか、選択すると、日付・連番を付加したファイル名を表示 します。[今すぐ開始]または[今すぐ開始(背景図ラスタを指定)]をタップ した場合に適用されます。

#### **今すぐ開始**

現場名を選択せず測定を開始します。(この場合現場名は「新規」 になります。)

#### **ファイル(SMR)を開く**

SMR ファイルを読み込みます。

[¥内部ストレージ¥aruqdata]に保存されている SMR ファイルを開きます。

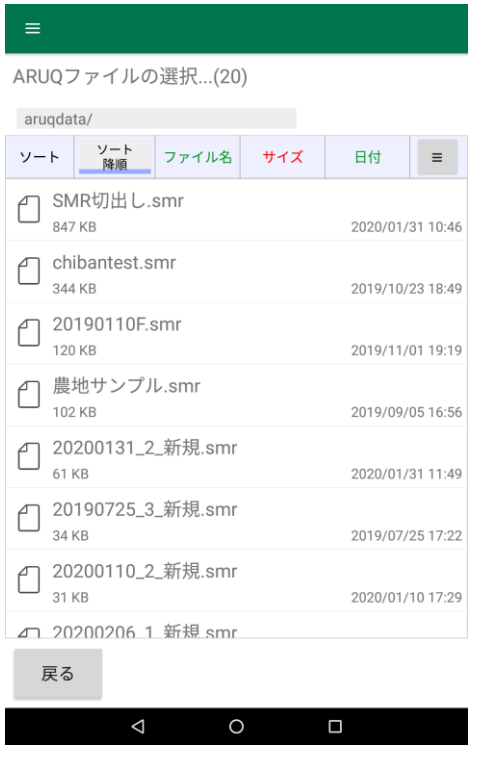

[ソート降順/昇順] : タップするごとに降順と昇順を切り替えます。先に選択することで下記、

ソート<br>降順  $\overline{z}$  ソートを行うことができます。

[ソート] : [ファイル名]・[サイズ]・[日付]から並べ順をソートできます。

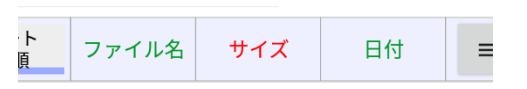

#### **今すぐ開始(背景図ラスタを指定)**

背景図ラスタを指定し測定を開始します。(この場合現場名は「新規」 になります。)

#### **ファイル(SMR)を開く(背景図ラスタを再セット)**

Assist ユーザー用です。

Assist が出力する SMR のラスタ関連付け情報をクリアし、再度ラスタ (最大 4 グループまで) を 関連付けさせます。 [¥内部ストレージ¥aruqdata] フォルダにラスタをあらかじめ置いてください。

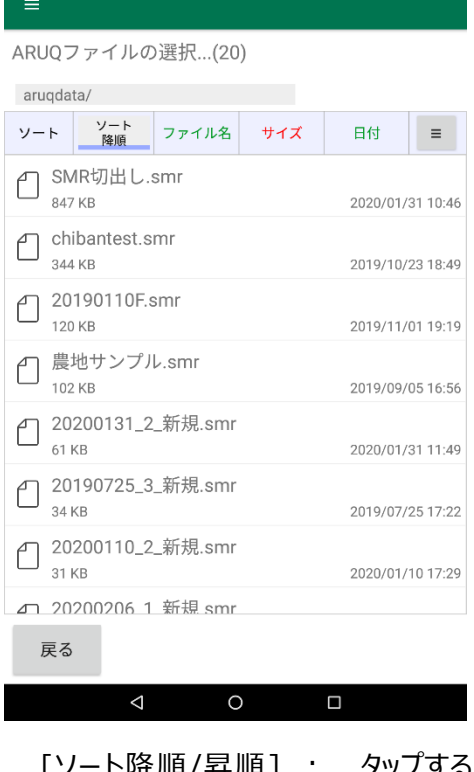

[ソート降順/昇順] : タップするごとに降順と昇順を切り替えます。先に選択することで下記、

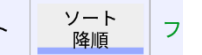

ソートを行うことができます。

[ソート] : [ファイル名]・[サイズ]・[日付]から並べ順をソートできます。

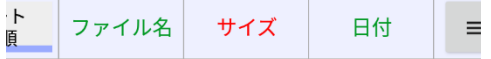

### <span id="page-8-0"></span>**第2章 基本画面**

<span id="page-8-1"></span>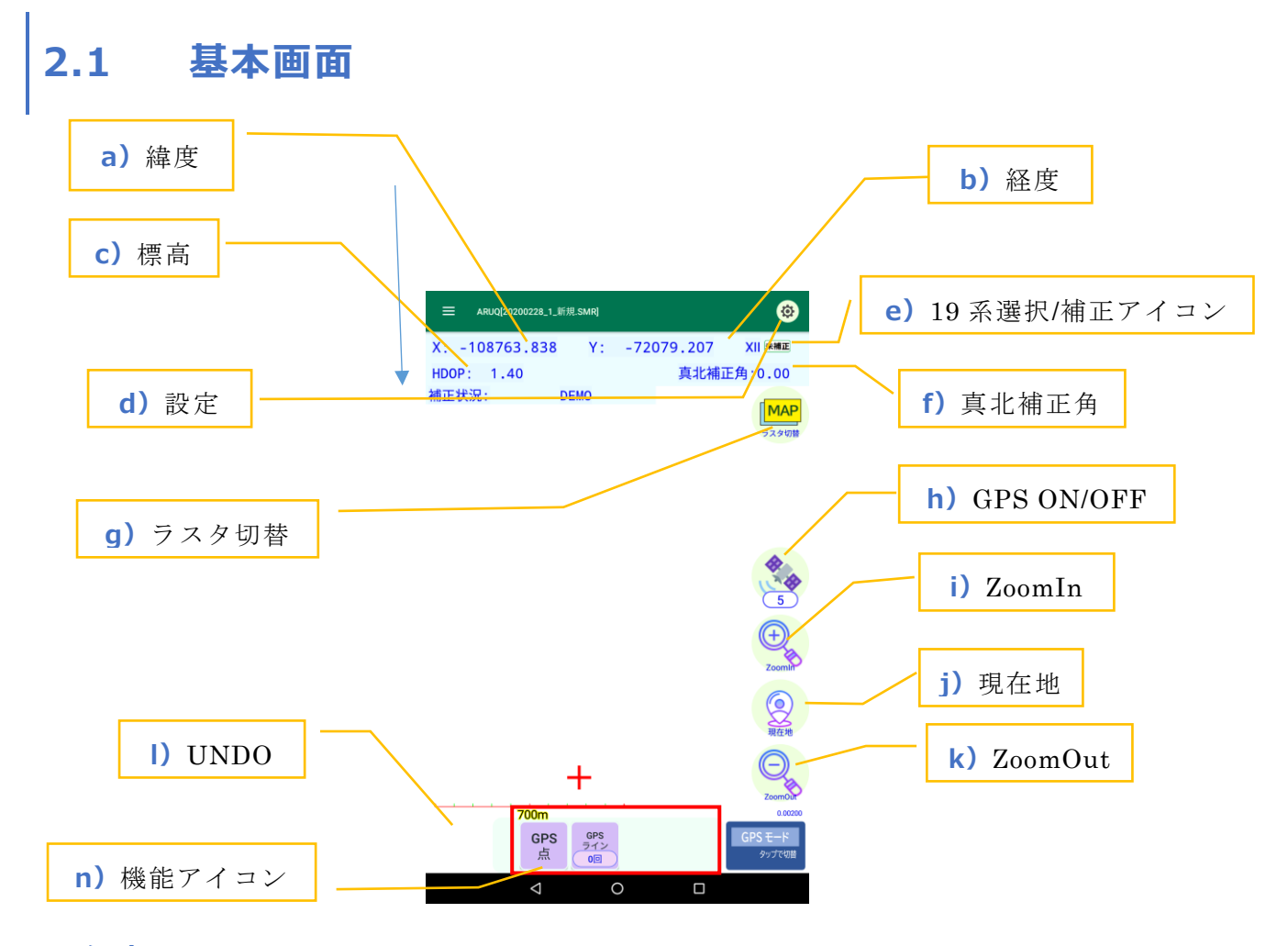

#### **a) 経度**

GPS で測定した緯度が表示されます。 タップすると緯度・経度であればXY座標表示、XY座 標表示であれば緯度・経度表示に変わります。

#### **b) 経度**

GPS で測定した経度が表示されます。タップすると緯度·経度であればXY座標表示、XY座標 表示であれば緯度・経度表示に変わります。

#### **c) 標高**

GPS で測定した標高が Z 座標で表示されます。

#### **d) 設定**

設定を変更します。(詳細は P.26 へ)

#### **e) 19 系選択/補正アイコン**

選択されている 19 座標系と補正アイコンが表示されます。

#### **f) 真北補正角**

コンパスオプションで使用する、真北を指す方位に修正するための角度を入力します。タップするとコン パス設定が表示されます。(コンパスオプションがある場合のみ表示)

#### **g) ラスタ切替**

表示ラスタを切り替えます。

#### **h) GPS ON/OFF**

GPS の接続または切断を切り替えます。 接続中にタップまたは切断中に長押しするとGPSPOPメニューが表示されます(詳細は P.22 へ)

#### **i) ZoomIn**

画面を拡大します。

#### **j) 現在地**

現在地を表示します。

#### **k) ZoomOUt**

画面を縮小します。長押しで全体図表示に切り替えるか確認メッセージが出ます。

#### **l) UNDO**

元に戻します。

#### **n) 機能アイコン**

メニューが表示されます。左右にスワイプすると他メニューに切替わります。 右下のモードアイコンをタップすることで、GPS モード、フリーモード、コンパスモードの順に変わります。

### <span id="page-10-0"></span>**第3章 機能アイコン**

### <span id="page-10-1"></span>**3.1 GPS モード**

<span id="page-10-2"></span>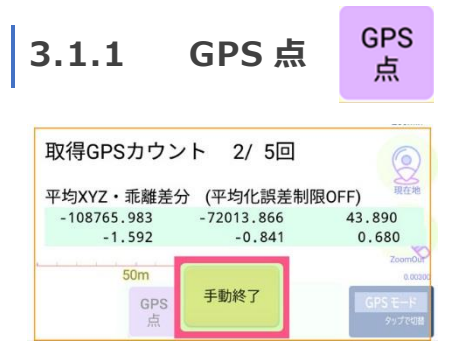

取得設定で、設定した平均化取得数の取得を開始します。 自動で[GPS 単点 GPS 測定 確認画面]画面に移行します。

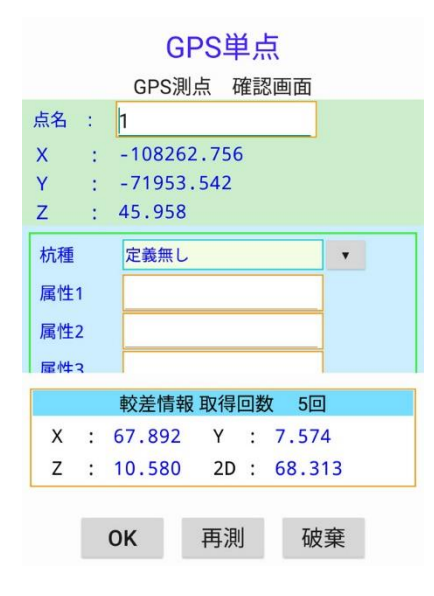

測定された単点に[杭種]・[属性]が入力可能です。

<span id="page-11-0"></span>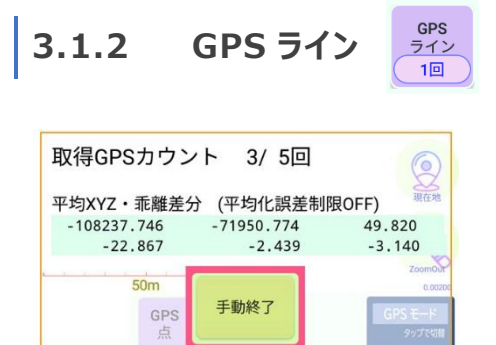

取得設定で設定した平均化取得数の取得を開始します。 自動で[GPS ライン(頂点) GPS 測定 確認画面]画面に移行します。

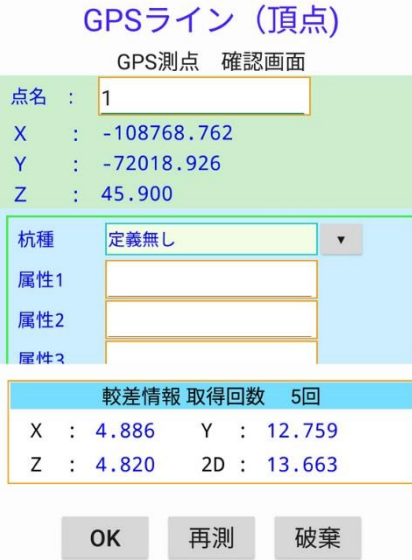

測定された単点に[杭種]・[属性]が入力可能です。

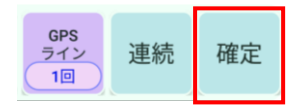

[確定]をタップする事でGPSラインを確定します

#### **連続測定**

GPS ラインを連続で測定し、線もしくは面を作成します

GPS ラインの取得を 1 度でも行うと使用可能です。平均化取得数を使用せず、1 回の GPS 情報 で測点します。取得の間隔は取得設定の「軌跡設定」で選択します。

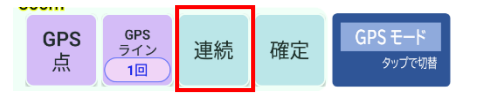

[連続]をタップし測定を開始します。

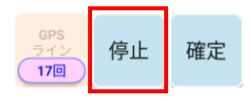

[停止]をタップする事で連続モードを終了します。

### <span id="page-13-0"></span>**3.2 フリーモード**

#### <span id="page-13-1"></span>点<br>作成 **3.2.1 点作成**

[点作成]をタップし、点を作成したい場所をタップします。

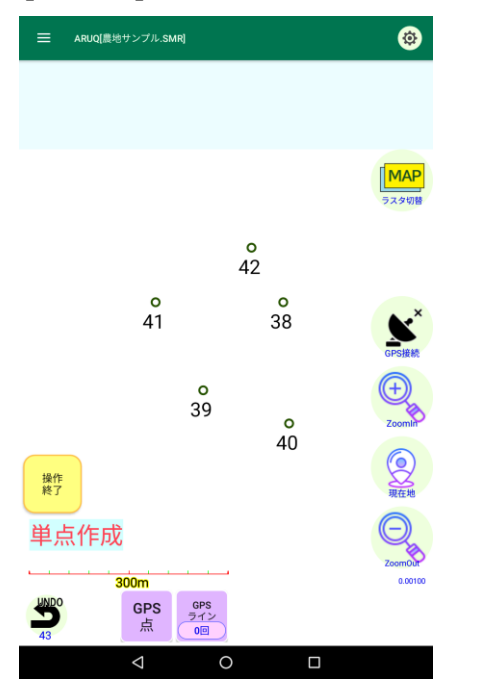

点を作成が終ったら[操作終了]をタップし作業を終了します。

#### <span id="page-14-0"></span>**3.2.2 ライン作成** ライン 作成

[ライン作成]をタップし、ラインを作成したい場所をタップします。 頂点スナップを ON にしておくと、既存点の周辺のタップ時のみ、既存点が使用されます。 (フリーの位置には頂点を置けません)

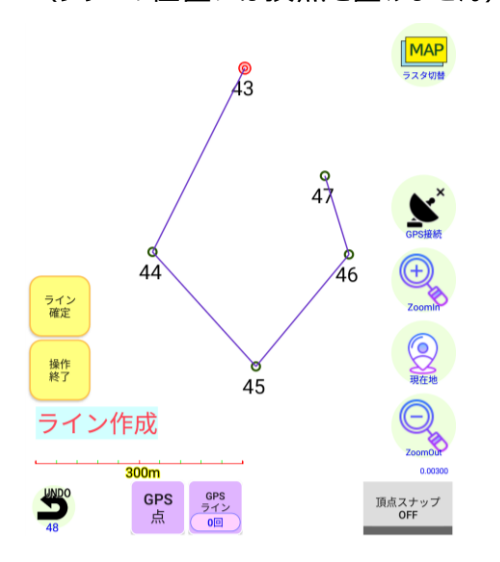

作成が終ったらライン確定をタップします。[確認]が表示されますので画地にしたい場合は[はい]を、 そうでない場合は[キャンセル]をタップします。

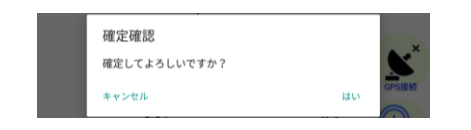

始点と終点を繋ぎ、区画を作成します。

作業を終了する場合は、[操作終了]をタップします。

<span id="page-15-0"></span>**3.2.3 点移動** 点<br>移動

[点移動]をタップし、移動したい点をタップします。

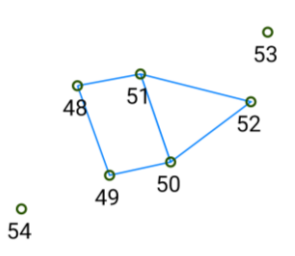

点を選択した後、移動したい場所をタップします。

頂点スナップを ON にしておくと、既存点の周辺のタップ時のみ、既存点が使用されます。

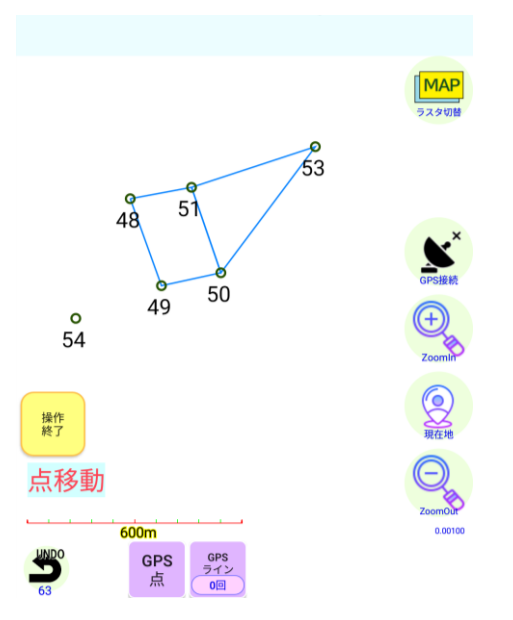

(フリーの位置には移動できません)

作業を終了する場合は、[操作終了]をタップします。

### <span id="page-16-0"></span>**3.3 コンパスモード**

**[コンパス作成]**をタップし、計測をスタートする始点をタップします。 コンパスモードを活用する場合は事前に Android 端末と ARUQ 内 (6.1.4 参照)で レーザーコンパスと BT 接続を行う必要があります。

<span id="page-16-1"></span>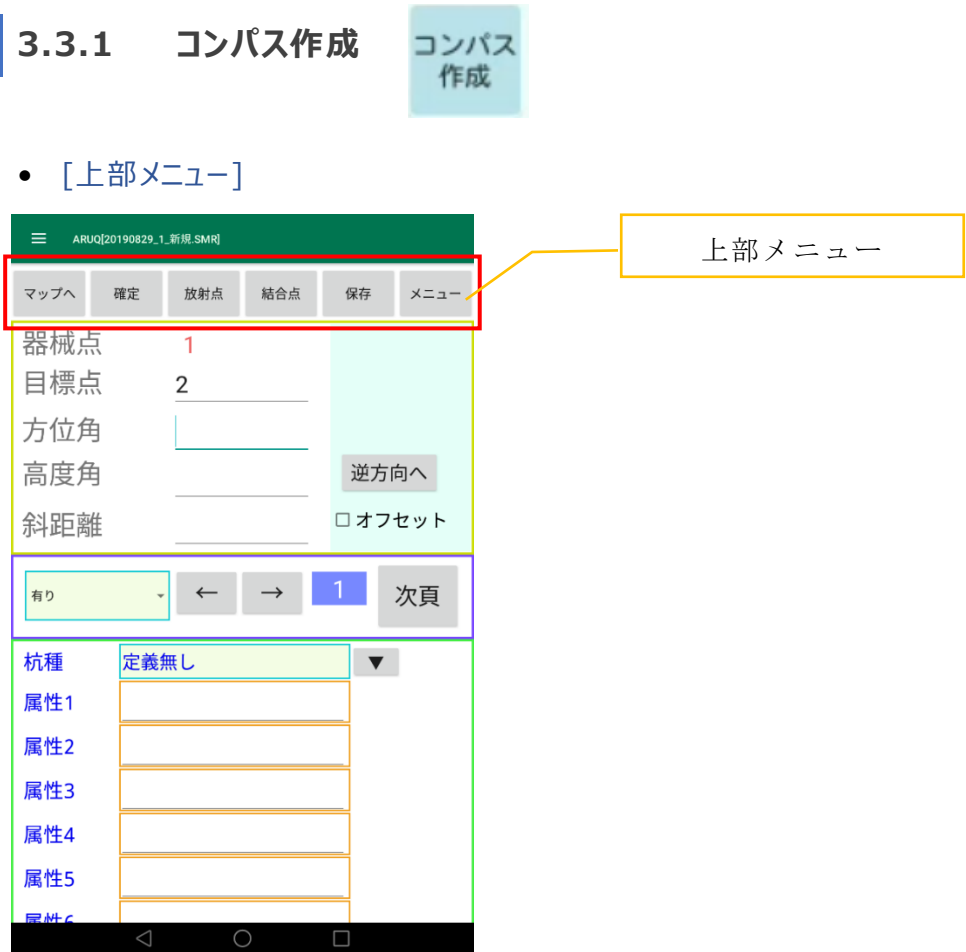

● [マップへ]: 観測中に図形を確認します。

観測値が表示された状態では **[記録]**を押さないと現在の記録に上書きして記録 されてしまうの注意してください。

通常測量を行う場合は、1点目の時点で**[マップへ]**を押しておけば ARUQ 側で 操作 を行う無 くても連続して測量が出来ます。野帳画面の場合は1点毎に**[記 録]**をタップして器械点と目標点を進める必要があります。

MAP モードから測量中の野帳画面に戻るには**[野帳に戻る]**をタップしてください。

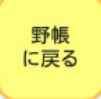

- [確定] : 観測が終了したときに指示します。
- [放射点] : ボタンを押すとMAPモードになります。 放射観測を行う際に、器械点にする 点を画面上でタップします。
- [結合点] : 結合路線や閉合路線の時は最終目標点を指示します。ボタンを押すとMAP モードになり、始点を画面上で指示します。
- 「保存1: 現在のデータが保存されます。
- [境界]

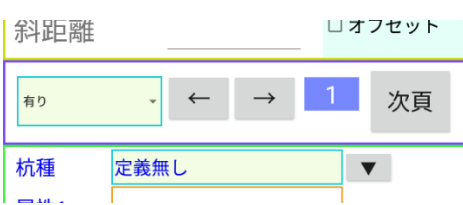

- 有り : 標準です。機械点から目標点にラインを引きます。
- 無し : 測点を表示しません。直接は見えないので迂回したが、不要な測点は表示したくない 場合に使用。
- 放射 : 測点を表示しますがラインを引きません。
- 「逆方向へ]: 目標点から機械点を見て観測しますが、データは方向角に+ 180 度加算し、 高度角は+-を逆転して記録します。したがって、さも機械点から目標点を視 準したように記録できます。
- 「← → ]: 前のページ、次のページへ移動します。
- [次項] : このページの入力を記録し、次のレコードを開きます。

• [オフセット]

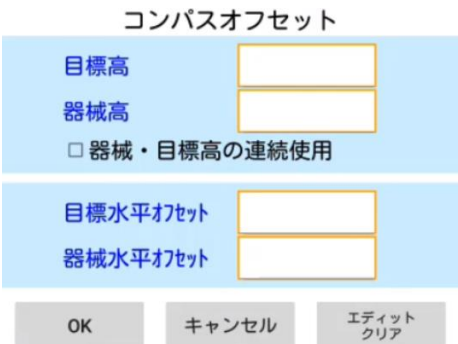

- 目標高: レーザー計を使用した場合で、ブッシュで反射板が視準できなく、反射板の高さを上下 させて観測するが、正確な地盤高を求めたいときに入力します。
- 器械高: 目標高の各々を入力するか目標高 -器械高の値を入力します。 器械・目標高の連続使用にチェックを入れると、入力した高さのオフセット量を保持した まま観測を続けます。 逆方向観測時も、器械がある側が器械点、反射板がある側が 目標点になります。
- 目標水平オフセット: 障害物で視準できないときに、器械点あるいは反射板を水平方向に オフセットして観測することができます。入力値は右に移動が+です。 逆方向観測時も、器械がある側が器械点、反射板がある側が目標点に なります。
- 機械水平オフセット:

• [メニュー]

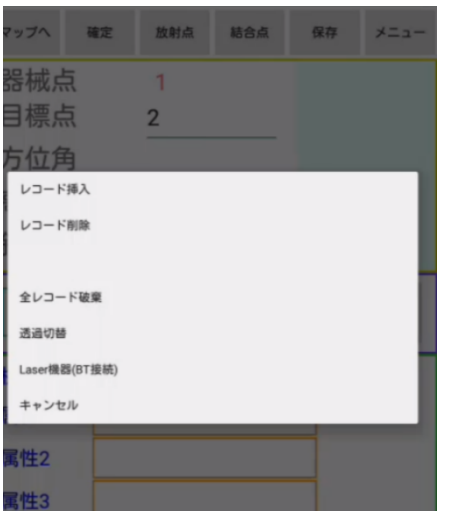

- レコードの挿入: 現在のレコードの前に挿入。
- レコードの削除: 現在のレコードを削除。
- 全レコード一括削除: すべてのレコードを削除。
- 透過切替: 野帳の背景にマップを透過します。
- Laser 機器(BT 接続) : レーザーコンパとの BT 接続、切断が行えます。

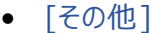

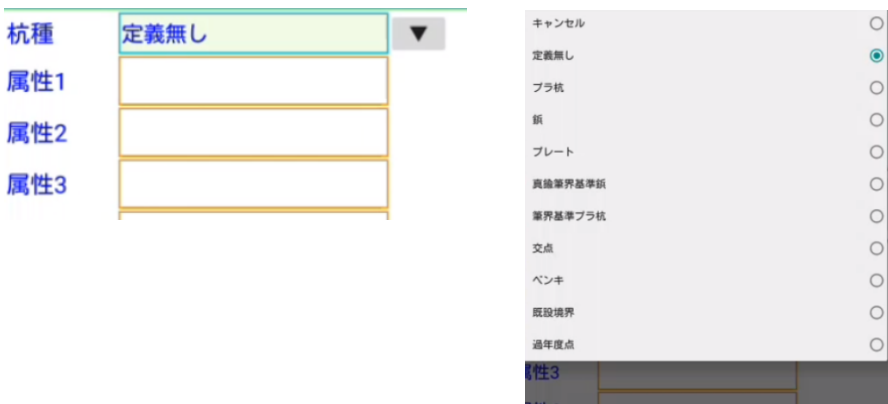

#### **[杭種][属性]**を入力できます。

杭種は [¥内部ストレージ¥aruqdata¥kuisyu.txt]を編集することで追加削除が行えます。

### <span id="page-20-0"></span>**第4章 メニュー**

### <span id="page-20-1"></span>**4.1 ファイル**

#### <span id="page-20-2"></span>**4.1.1 新規**

新規ファイルの作成が可能です。 (詳しくは P.1 を参照)

#### <span id="page-20-3"></span>**4.1.2 開く**

既存ファイルを開きます。

#### <span id="page-20-4"></span>**4.1.3 上書き保存**

既存ファイルに上書き保存します。 [\内部ストレージ\aruqdata\] フォルダが使用されます。

#### <span id="page-20-5"></span>**4.1.4 名前をつけて保存**

名前を変更し別ファイルとして保存します。[\内部ストレージ\aruqdata\]フォルダが使用されま す。現場名を変えた場合、現場リストに登録が可能です。

#### <span id="page-20-6"></span>**4.1.5 バージョン情報**

バージョン情報が表示されます。ベクタデータの個数も表示されます。

#### <span id="page-21-0"></span>**4.2 データ作成・情報** 六 データ作成・情報

#### <span id="page-21-1"></span>**4.2.1 GPS 連続観測**

GPS 連続観測を行います。

取得間隔は取得設定にて設定可能です。

#### <span id="page-21-2"></span>**4.2.2 自動ポリゴン化**

ラインで作成した閉図形をタップする事でポリゴン化することが可能です。

ポリゴンに変更したい閉図形をタップすると色が変わり地番が表示されます[自動ポリゴン化確認]が 表示されます。

※まだポリゴン化していません。 45  $\begin{array}{c}\n\phantom{0}51 \\
\phantom{0}1\n\end{array}$ 48 自動ポリゴン化確認 ポリゴンを作成しますか? 面積は、43649.967mです OK キャンセル ■使用したラインを削除する

[OK]をタップするとポリゴンに変更します。この際使用されたラインは削除されます。

ポリゴンを変更する際、[使用したラインを削除する]のチェックをはずすとポリゴンにした際に使用された ラインは削除されず残ります。

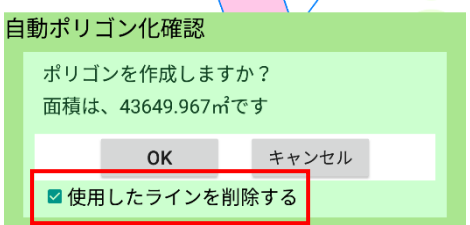

#### <span id="page-22-0"></span>**4.2.3 方向距離計算**

指定した方向間の距離を計算します。

#### <span id="page-22-1"></span>**4.2.4 単点情報**

指定した単点の情報を表示します。

#### <span id="page-22-2"></span>**4.2.5 ライン情報**

指定したラインの情報を表示します。

#### <span id="page-22-3"></span>**4.2.6 ポリゴン情報**

指定したポリゴンの情報を表示します。

#### <span id="page-23-0"></span>**4.3 データ編集**  $\blacksquare$ データ編集

#### <span id="page-23-1"></span>**4.3.1 コンパス再編集**

コンパス機能の再編集を行います。 ※コンパスオプションがある場合、表示されます

#### <span id="page-23-2"></span>**4.3.2 単点の辺挿入**

指定した単点を辺に挿入します。

#### <span id="page-23-3"></span>**4.3.3 単点削除**

指定した単点の削除を行います。

#### <span id="page-23-4"></span>**4.3.4 一辺削除**

指定した一辺の削除を行います。

一回目は選択状態です。2 回タップすると削除されます。

#### <span id="page-24-0"></span>**4.4 ナビ関係** ☆ ナビ関係

※次回 VerUP 時掲載予定です。

#### <span id="page-25-0"></span>**4.5 ファイル入出力** 団 ファイル入出力...

<span id="page-25-1"></span>**4.5.1 シェープエクスポート**

シェープファイルをエクスポートします。

<span id="page-25-2"></span>**4.5.2 CSV エクスポート**

CSV ファイルをエクスポートします。

<span id="page-25-3"></span>**4.5.3 SIMA エクスポート**

SIMA ファイルをエクスポートします。

<span id="page-25-4"></span>**4.5.4 編集用ベクタインポート**

編集用ベクタをインポートします。

<span id="page-25-5"></span>**4.5.5 背景用ベクタインポート**

背景用ベクタをインポートします。

<span id="page-25-6"></span>**4.5.6 CSV インポート(単点)**

CSV ファイルをインポートします。

#### <span id="page-25-7"></span>**4.5.7 バックアップファイルを開く**

バックアップファイルを開きます。

※バックアップフォルダに自動で保存されていますが、選択時にベースとなる smr ファイルが必要です。

### <span id="page-26-0"></span>**4.6 その他**

#### <span id="page-26-1"></span>**4.6.1 終了**

ARUQ を終了します。

#### <span id="page-26-2"></span>**4.6.2 システム情報**

システム情報を表示します。

#### <span id="page-26-3"></span>**4.6.3 メモリ残容量チェック**

通常は使用しません。メモリ残容量を確認できます。

## <span id="page-27-0"></span>**第5章 ラスタ切替**

### <span id="page-27-1"></span>**5.1 ラスタ一覧**

<span id="page-27-2"></span>**5.1.1 ラスタ一覧**

表示させたいラスタを選択することができます。

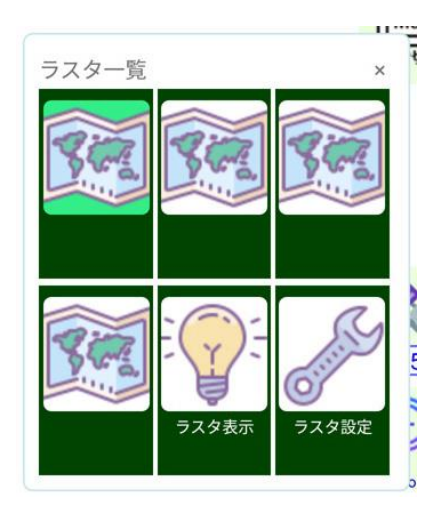

<span id="page-27-3"></span>**5.1.2 ラスタ表示**

ラスタの表示/非表示を選択します。

#### <span id="page-28-0"></span>**5.1.3 ラスタ設定**

ラスタについて設定できます。

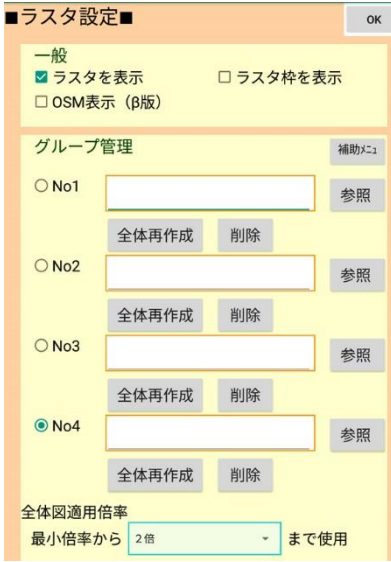

- 一般: ラスタの一般設定を設定できます。
- グループ管理 : 各グループへのマルチラスタの初期設定が可能です。

※[Assist から切り出した smr ファイルを開いた場合]

Assist から切り出し生成したマルチラスタを開いた場合、全体図が生成されていませんので、画面の メッセージに従ってください。全体図生成が自動で行われます(ラスタが多い時 1 分以上時間がかか る場合があります。)

・全体図適用倍率 : 全体図がある場合、いくつまでの拡大回数まで使用するか選択します。 全体図適用外の倍率になると、個別ラスタが表示されますが、4 枚までの同 時表示のため、1画面で 5 枚以上のラスタが表示される倍率の場合は、全 体図適用の倍率を上げて調整することをお勧めします。

<span id="page-29-1"></span><span id="page-29-0"></span>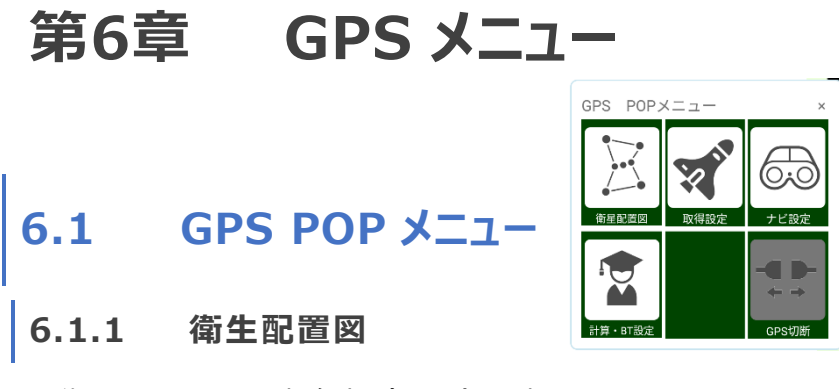

<span id="page-29-2"></span>衛星配置図と電波強度(SNR)を表示します。

- 衛星配置図 : 衛星配置図を表示します。タップすると生データの一部が表示されます。 再度タップすると戻ります。
- 電波強度(SNR):電波強度を表示します。

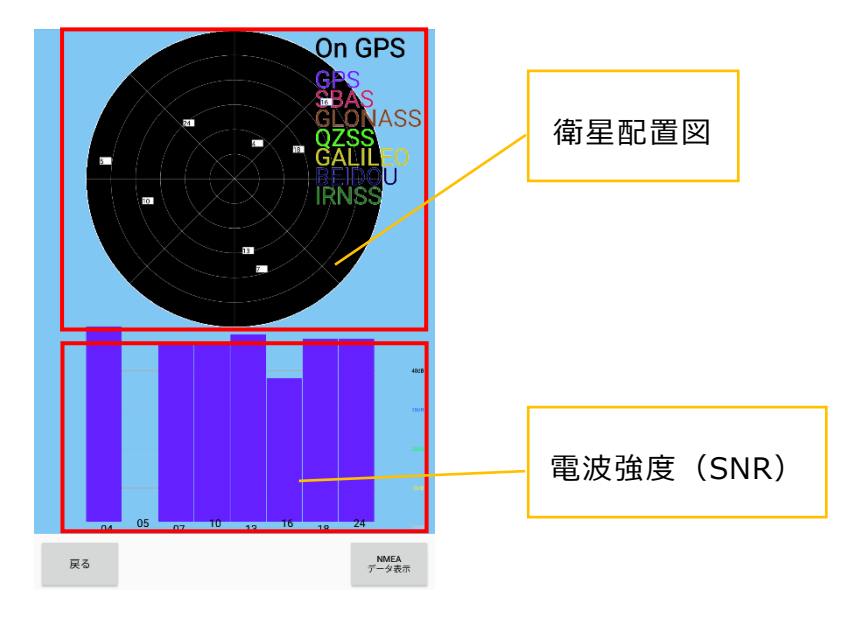

#### <span id="page-30-0"></span>**6.1.2 取得設定**

GPS 取得方法を設定します。

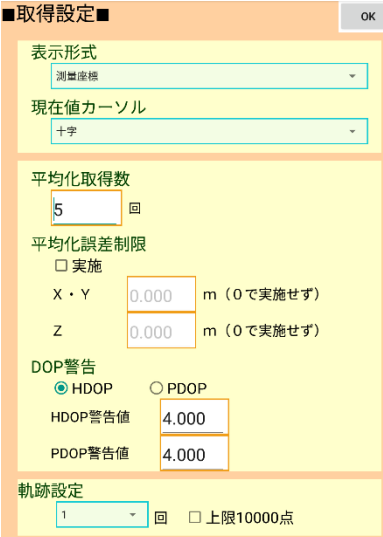

- 表示形式 : [測量座標・衛星数・DOP][緯度経度・衛星数・DOP]から選択可能です。
- 現在地カーソル : [十字][移動時方向△] [人型]から選択可能です。

平均化取得数 : 平均化取得数を設定します。GPS 単点、GPS ライン作成時にこの個数の 取得で点は確定します。(規定回数以前で確定も手動で可能です)

- 平均化誤差制限 : 平均化誤差制限を設定します。平均化取得数に至る取得数で平均座 標化し、新点 XYZ がその平均座標より下項目の指定距離 X・Y(2D 距 離として使用)と Z の範囲値未満であれば取得回数として含みます。 移動中であれば、平均化取得数に達しない場合があります。
- DOP 警告 : 「GPS 測点 確認画面」で、DOP 値以上であれば警告を出します。
- 軌跡設定 : 軌跡を設定します。1Hz 出力の GPS 受信機において、指定秒に1度の 取得になります。

#### <span id="page-30-1"></span>**6.1.3 ナビ設定**

ナビ設定方法を設定します。

#### <span id="page-31-0"></span>**6.1.4 計算・BT 設定**

指定したポリゴンの情報を表示します。

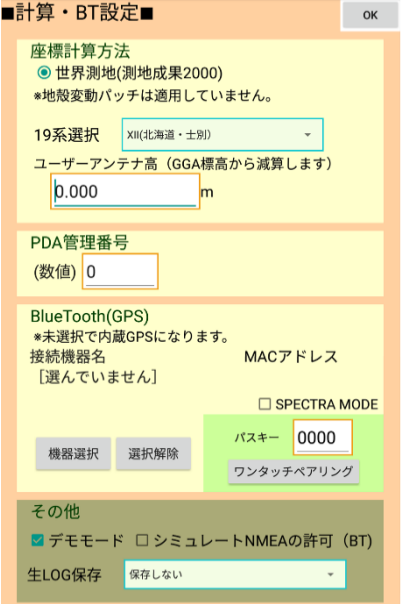

- 座標計算方法 : 世界測地のみ対応しています。
- 19 系選択 : 19 系を選択します。
- ユーザーアンテナ高 : アンテナポール高、アンテナ外形の高さ基準からのオフセットなどを入力 します。
- PDA 管理番号 : 複数の端末使用時に ID を割り付けます。
- BlueTooth : Bluetooth 接続の GPS を使う場合、選択します。 あらかじめ Android の OS 上から BT 機器の認証(ペアリング)を終える 必要があります。
- ワンタッチペアリングボタン

設定したはずの BT-GPS に接続できない場合、ペアリングパスキーを入力して「ワンタッチペアリ ング」を使用することで、OS での認証をやりなおしせず、使用可能に回復できる場合があります。

● デモモード : 通常使用する必要はありません。 ・シミュレート NMEA の許可(BT) : 通常使用する必要はありません。

### <span id="page-32-0"></span>**6.1.5 GPS 切断**

接続している GPS を切断します。

<span id="page-33-0"></span>**第7章 設定**

<span id="page-33-1"></span>**7.1 一般**

<span id="page-33-2"></span>**7.1.1 表示設定**

表示設定を行います。

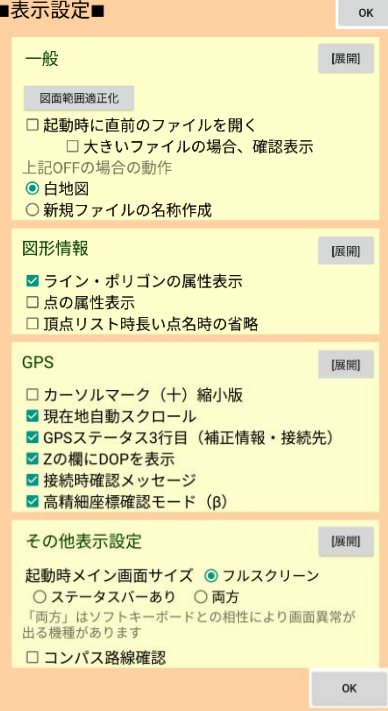

- 図面範囲適正化 : 図面範囲の適正化を行います。
	- ・起動時に直前のファイルを開く : 起動時に直前のファイルを開くか選択できます。
	- ・大きいファイルの場合、確認表示 : 1MByte 以上ファイルを開く場合、確認画面を表示 するか選択できます。

・上記 OFF の場合の動作 : 白地図/新規ファイルの名称作成画面を開くか選択できます。

● ライン・ポリゴンの属性表示 : ライン情報、ポリゴン情報時に属性欄を表示するか選択できます。 ライン情報・ポリゴン情報の MENU ボタンでも切替可能です。

• 点の属性表示 : 点情報の表示時に属性欄を表示するか選択できます。 点情報の MENU ボタンでも切替可能です。

- 頂点リスト時長い点名時の省略 : ライン、ポリゴン情報の頂点一覧表示時に長い点名の場 合の表示方法を選択します。
- カーソルマーク (+) 縮小版: カーソルマークを縮小するか選択します。
- 現在地自動スクロール : 現在地を自動でスクロールするか選択できます。GPS 受信時に 現在地が画面外に出ないよう、自動でスクロールし画面内に留めます。
- GPS ステータス 3 行目(補正情報・接続先): 補正情報・接続先を GPS ステータスの 3 行目に表示するか選択できます
- Z の欄に DOP を表示 : GPS ステータスの Z の欄に DOP を表示するか選択できます
- 接続時確認メッセージ : 接続時確認メッセージを表示するか選択できます。接続アイコンタップ 時に「選択した 19 系、接続先」を表示し、「はい」のタップ時に接続 しに行きます。
- 起動時メイン画面サイズ : 起動時メイン画面設定を選択できます。

ARUQ のタイトルバーの上にスマホ (タブレット)のステータスバー (電波やバッテリー残量など) の表示を続けるか選択できます。

・フルスクリーン : ARUQ が全画面に表示されます

- ·ステータスバーあり : スマホ (タブレット) のステータスバーを維持し、ARUQ の縦領域を 減らして表示します。
- ・両方 : ARUO のタイトル上にスマホ (タブレット)のステータスバーを表示します。 (機種によりただしく表示されない場合があります)

#### <span id="page-35-0"></span>**7.1.2 点・図形設定**

点または図形の表示について設定できます。

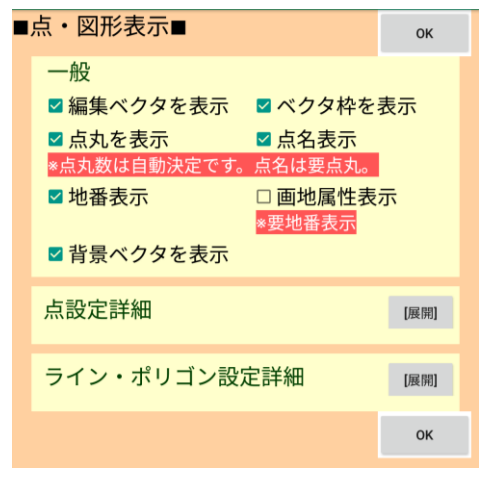

#### <span id="page-35-1"></span>**7.1.3 地番・点名設定**

地番または点名について設定できます。

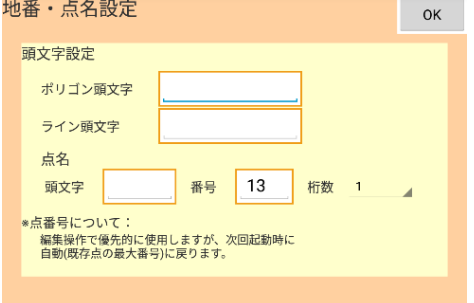

• 頭文字設定 : 頭文字を設定します。

#### <span id="page-35-2"></span>**7.1.4 ラスタ設定**

ラスタについて設定できます。(詳細はP.21 へ)

#### <span id="page-36-0"></span>**7.1.5 背景・手書き設定**

背景・手書き設定を行います。

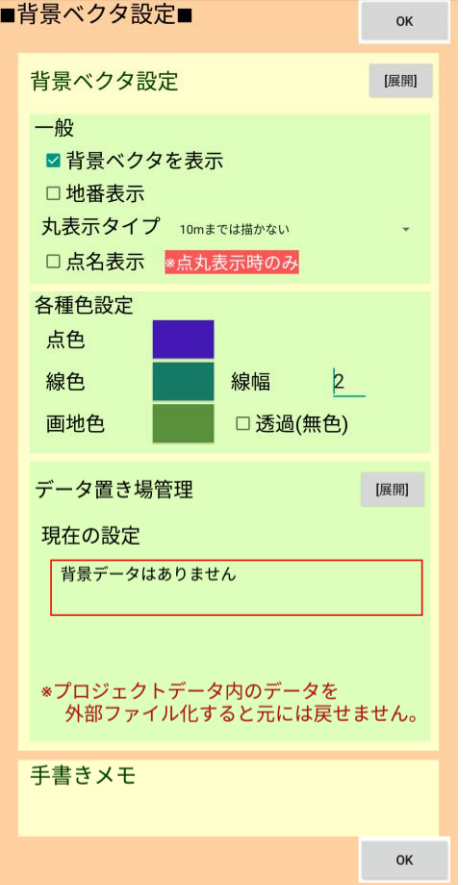

- 背景ベクタを表示: 背景ベクタを表示するか選択できます。
- 地番表示: 地番を表示するか選択できます。
- 丸表示タイプ: 点名を表示するか選択します。
- 各種色設定: 点や線、各地の色を設定します。線幅も選択可能です。
- 背景ベクタを表示: 背景ベクタを表示するか選択できます。
- データ置き場管理: データ置き場を管理します。
- 手書きメモ: 開発中です.

# <span id="page-37-0"></span>**7.2 GPS**

#### <span id="page-37-1"></span>**7.2.1 計算設定**

計算設定を行います。(詳細はP.23 へ)

### <span id="page-37-2"></span>**7.2.2 取得設定**

取得設定を行います。 (詳細は P.24 へ)

### <span id="page-37-3"></span>**7.2.3 ナビ設定**

ナビ設定を行います。

### <span id="page-38-0"></span>**7.3 コンパス**

#### <span id="page-38-1"></span>**7.3.1 コンパス設定**

コンパス設定を行います。

※この機能はコンパスオプションがついている場合のみ設定可能です。

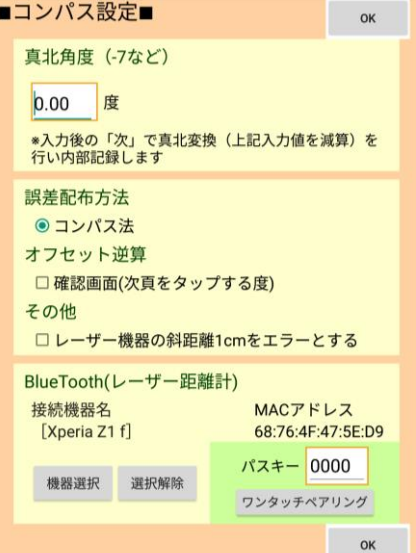

- 真北角度 : 真北角度を入力します。
- 誤差配布方法 : コンパス法のみ使用可能です。

・オフセット逆算 : オフセット機能を使用して「次頁」をタップ時した時、計算の前後の値を 確認する情報画面を表示します。

● その他

・レーザー機器の斜距離 1cm をエラーとする : レーザー機器の斜距離 1cm をエラーとする か選択がが可能です

• BlueTooth(レーザー距離計) : Bluetooth 接続のレーザー距離計(TruPulse など)を 使う場合、選択します。あらかじめ Android の OS 上から BT 機器の認証 (ペアリング) を終える必要があります。

・ワンタッチペアリングボタン : 設定したはずの BT-レーザ距離計に接続できない場合、ペアリン グパスキーを入力して「ワンタッチペアリング」を使用することで、OS で の認証をやりなおしせず、使用可能に回復できる場合があります

### <span id="page-39-0"></span>**7.4 保存・システムの設定**

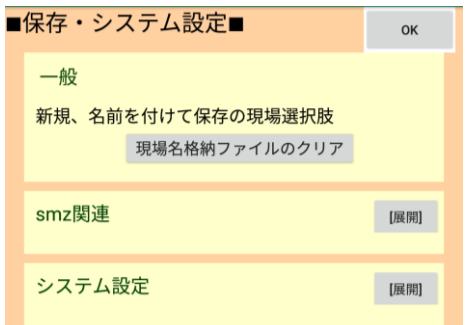

#### <span id="page-39-1"></span>**7.4.1 一般**

• 新規、名前を付けて保存の現場選択肢 : 現場名格納ファイルのクリアを行います。

#### <span id="page-39-2"></span>**7.4.2 SMZ 関連**

- SMR 保存時の sm 改名追従 : SMR 保存時に smz の改名追従を行うか選択します。
- 新規作成用のデフォルト化 : 新規作成用のデフォルト化を行うか選択します

#### <span id="page-39-3"></span>**7.4.3 システム設定**

通常、使用する事はありません。

# <span id="page-40-0"></span>**7.5 その他**

### <span id="page-40-1"></span>**7.5.1 その他**

通常、使用する事はありません。

#### ARUQ ユーザーガイド

本ソフトウエアの複製、及び本マニュアルの複製、転記することを禁止します。

本ソフトウエア及び本マニュアルを運用した結果については、責任を負いかねますので 予めご了承下さい。

本マニュアルに掲載している画面表示につきましては、一部異なる場合がございますので 予めご了承下さい。

本マニュアルの内容について、将来予告なく変更する場合があります。

2019 年 3 月

Windows は、米国 Microsoft Corporation の米国及び、その他の国における登録商標です。 その他記載されている会社名、製品名は、各社の商標及び登録商標です。

2019年3月1日 初 版発行 2019年8月1日 2 版発行 2020年3月1日 3 版発行

The developer is the "Be System Co., Ltd." of Sapporo, Hokkaido, Japan. We hope this software be spread around the world.

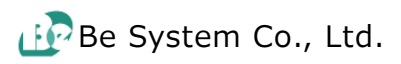